**UCSF SIED** 

## Acciones / Usos

Acceder al Menú

## Compartir Pantalla

Compartir

## Dejar de Compartir

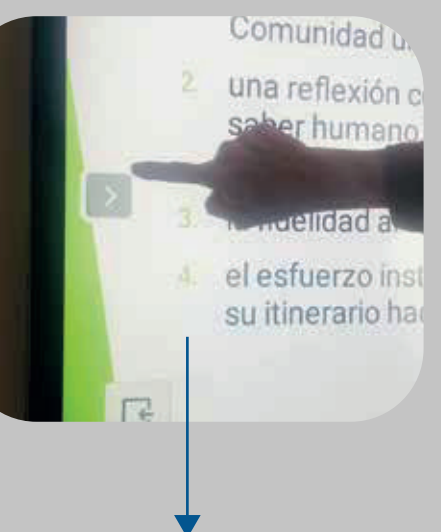

## Abrir PDF o PPT

**ARCHIVOS EN LA NUBE Hacer click en el archivo y se abre automàticamente**

**ARCHIVO DESCARGABLE Buscar el documento en el fichero ARCHIVO EN PEN DRIVE Colocar el pen al costado de la pantalla interactiva y buscar el documento en el fichero**

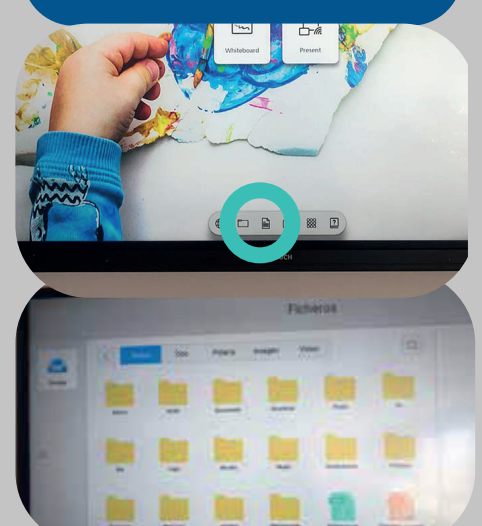

**Este botón permite el acceso al menú de la pantalla**

**Desde el zoom en pantalla interactiva elegir compartir pantalla**

**Buscar a la izquierda de la pantalla interactiva flecha gris y tocarla**